### **30-DAY TRIAL CD**

## **SHORTHAND 9 GETTING STARTED**

A Product of OfficeSoft LLC, California USA Email: help@pcshorthand.com Web Site: http://pcshorthand.com

### **INSTALLATION**

This version of Shorthand requires Windows 95, Windows 98, Windows Me, Windows NT 4.0 (Service Packs 3 and later), Windows 2000, Windows XP or Windows Server 2003.

If you are a current user of Shorthand: We suggest you first backup your Shorthand files (see below) and make sure Shorthand is not running before installing this new version.

### TO INSTALL:

- 1. If you have Windows NT/2000/XP/Server, you will need to be logged in with "administrator" security level.
- 2. If you have previously installed Shorthand, make sure Shorthand is not running.
- 3. Insert the Shorthand CD into your computer's CD drive. If your computer has AutoPlay enabled, the Setup window appears on your screen. If your computer is not AutoPlay capable, click the Windows **START** button, select **RUN,** type **R**:SETUP.EXE (where **R:** is your CD drive letter) in the **Open** box and click **OK**.
- 4. Follow the on-screen instructions to install Shorthand.

## **TRIAL LICENSE**

Unless a valid, existing license is detected, the SETUP program automatically installs a 30-day trial license (the 30 days starts from the first time you install Shorthand). If you need more time, please email us at help@pcshorthand.com to request an extension. If you wish to keep Shorthand past the 30 day trial period, you will need to purchase a permanent license. You can order a license at: http://pcshorthand.com/reg.html

### **DOCUMENTATION**

Documentation is available by choosing Contents from Shorthand's Help menu.

## **RUNNING SHORTHAND**

Double-click the Shorthand icon to start Shorthand. The executable filename is **SH9.EXE**.

## **QUICK TEST**

If you are using Shorthand for the first time, Shorthand opens the DEMO1.SPF dictionary which contains some sample words.

For a quick test of Shorthand, do the following:

- 1. Start Shorthand; Shorthand's About Box appears with the number of days remaining (when you enter your Registration ID, the number of days remaining is replaced with your Registered name).
- 2. Click the Shorthand icon in the system tray (lower right corner of your screen) to bring up the Shorthand main window: **MJBSQ&** 4:44 PM

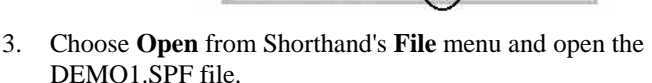

- 4. Click the **Hide** button to hide Shorthand and activate keyboard tracking.
- 5. Start NOTEPAD or any other word processor.

To demonstrate the AUTOREPLACE feature:

6. In your word processor, type "asap" followed by a SPACE. Shorthand should insert the phrase "as soon as possible" into your word processor. (If nothing comes out, see the separate "TROUBLESHOOTING GUIDE".)

To demonstrate Shorthand's hot key feature:

- 7. In your word processor, press the **F10** key. Shorthand's main window should appear.
- 8. Use your mouse to select the "ASAP" keyword in Shorthand's dictionary list. The text "as soon as possible" should appear in the TEXT TO TYPE box.
- 9. Click the **Type It** button to insert the contents of the TEXT TO TYPE box into your word processor.

Read the TUTORIAL AND DEMOS section in Shorthand's online Help (choose **Contents** from Shorthand's **Help** menu) for a more comprehensive tutorial and demonstration of Shorthand.

## **HOW TO BACKUP YOUR SHORTHAND FILES**

Shorthand stores each word list in a file with the extension **.SPF**. To copy the active dictionary to a floppy disk:

- 1. Insert a blank, formatted diskette into your computer.
- 2. Choose **Copy To** from Shorthand's **File** menu.
- 3. In the **Save In** box, select **3.5 Floppy (A:)** and click **OK**.

This will copy the active dictionary to the floppy disk (linked entries will NOT be copied). If you have more than one dictionary, open the other dictionary by either clicking its tab or by choosing Open from Shorthand's File menu then copy it to the diskette as described above.

Alternatively, you can backup your word lists by using Windows Explorer to manually copy the .SPF files; the complete pathname to the .SPF file can be found by choosing **Info** from Shorthand's **Dictionary** menu.

**To restore a backup file**: Use Windows Explorer to copy the .SPF file from your diskette back to the hard drive then choose **Open** from Shorthand's **File** menu to load in the word list.

# **SHORTHAND 9 TROUBLESHOOTING GUIDE**

A Product of OfficeSoft LLC, California USA Email: help@pcshorthand.com Web Site: http://pcshorthand.com

### **Problem**: **When Shorthand plays back text, the first character of the keyword is not erased. Keystrokes or characters are also sometimes lost after Shorthand expands a keyword.**

Your word processor cannot process the keystrokes fast enough. Slow down Shorthand by choosing **Preferences** from Shorthand's **File** menu and increase the delay between keystrokes to something like **Pause 50 msec every 1 keystrokes**.

### **Problem: All my characters are appearing in UPPERCASE after an expansion.**

Your word processor dropped the final SHIFT UP command from Shorthand. Press and release the SHIFT key on the LEFT side of your keyboard to restore your keyboard. To avoid this problem slow down Shorthand as described in the previous paragraph.

### **Problem: Keyboard does not respond to keystrokes.**

Shorthand may have gotten out of sync with your word processor. Use the mouse to activate Shorthand by clicking on the Shorthand icon in the system tray (usually located next to the clock on the lower right corner of your screen). Click Shorthand's **Hide** button to send Shorthand to the background; this should reset your keyboard. If your keyboard still doesn't work, shut down and restart Shorthand.

### **Problem: Shorthand does not work (does not expand abbreviations) .**

There are a number of reasons why Shorthand may not be working:

- 1. The AutoReplace function may have been disabled. Press **F10** to bring up Shorthand and make sure the **AutoReplace** box (next to the Keyword box near the top of the Shorthand window) is CHECKED.
- 2. Keyboard tracking may be disabled. If the F10 key fails to bring up Shorthand, click the Shorthand icon in the system tray (see Quick Tutorial at the other side of this page) to bring up the Shorthand main window then click on the HIDE button to activate keyboard tracking
- 3. There may another program that is conflicting with Shorthand. First, shut down and restart Windows. Next, identify and shut down ALL software programs (e.g. virus scanners, spell checkers, email programs, etc.) running on your PC. Finally, start your word processor, run Shorthand and see if Shorthand is able to work.
- 4. If you are using Microsoft Word, disable Word's AutoCorrect function. If you have WordPerfect, disable WP's QuickCorrect or QuickWords function. If you are using EDIX, turn off the macros in TWS.
- 5. Do you have a wireless or programmable mouse or keyboard? Try reinstalling the keyboard/mouse driver or use a regular keyboard.

### **Problem: I have tried all the suggestions above and Shorthand still does not work properly.**

Check your hard drive for errors and defragmentation:

- 1. Open the **My Computers** icon.
- 2. Click the right mouse button over the **C**: hard drive icon.
- 3. Choose **Properties**.
- 4. Choose the **Tools** tab.
- 5. Click the **Check Now** button to check the drive for errors.
- 6. Click the **Defragment Now** button to defragment your hard drive.

You can also use Shorthand's **Suggestion Window** as a debugger:

- 1. Choose **Preferences** from Shorthand's **File** menu.
- 2. Select the **4. AutoReplace** tab.
- 3. Select the **Show Suggestion Window** check box.
- 4. Click **OK**. You should now see the yellow Suggestion Window (which you can move and resize)..

Now whenever you type something, you should observe your most recent word displayed in the Suggestion Window. This should help you determine if Shorthand tracks your typing correctly.

### **Problem: In Microsoft Word, an extra space appears after each expansion or some spaces disappear.**

If you set Shorthand to use the clipboard to insert text, some spaces may be inserted or deleted when expanding text to Microsoft Word. You can fix this by disabling Word's smart cut and paste feature:

- 1. Choose **Options** from Microsoft Word's **Tools** menu.
- 2. Click on the **Edit** tab.
- 3. Uncheck the **Use smart cut and paste** option.

## **Shorthand Web Site**

Additional tips and suggestions can be found at the Shorthand web site: http://pcshorthand.com/faq.html

## **How to Get Tech Support**

Free tech support is provided by email only during normal business hours (except holidays and weekends).

You can reach OfficeSoft via e-mail at:

help@pcshorthand.com

Telephone support is currently not available.